**UNIT TEKNOLOGI MAKLUMAT**

**POLITEKNIK NILAI** KOMPLEKS PENDIDIKAN BANDAR ENSTEK, 71760 BANDAR ENSTEK, NEGERI SEMBILAN 06-7980400 ext: 417/484/461/462

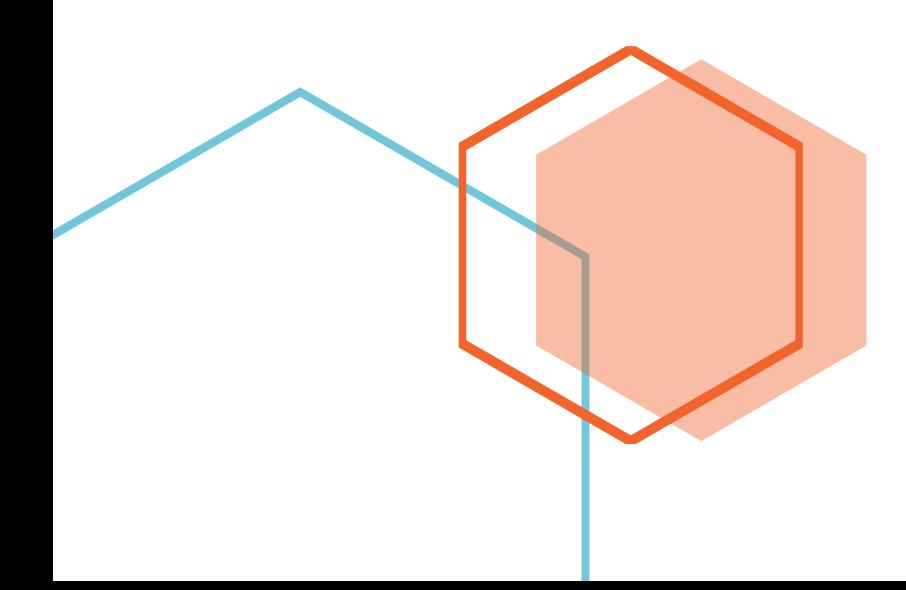

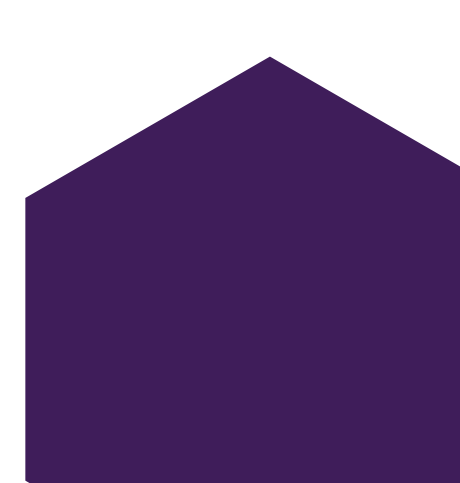

## **LOG MASUK WIFI**

1. Pada taskbar pilih PNSWifiStudent dan klik Connect

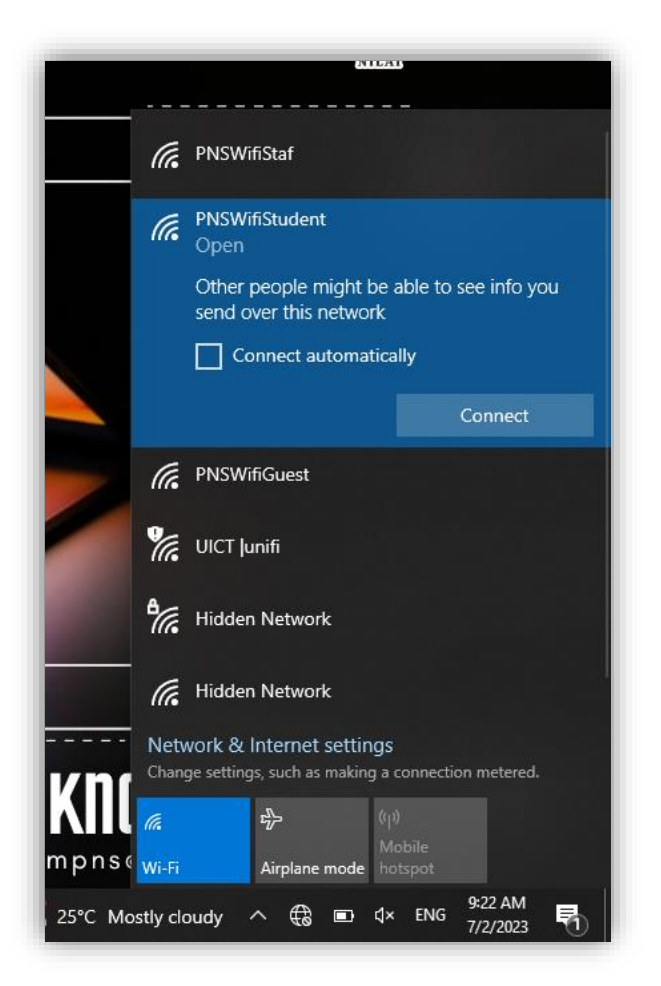

- 1. *Browser* lalai akan dibuka(bergantung pada konfigurasi bagi setiap laptop)
- 2. Masukkan katanama dan katalaluan.
	- ❖ Bagi pelajar sesi 2 : 2022/2023

#### **Username :** No Kad Pengenalan

#### **Katalaluan :**

- -> Aksara pertama adalah tiga nama hadapan (dalam huruf besar), seperti dalam SPMP
- -> Aksara kedua adalah @
- -> 4 aksara seterusnya adalah 4 digit terakhir nombor ID Kad Pengenalan anda

Contoh: Nama: **SOLAIMAN BIN YUSUF** No Kad Pengenalan : **040114-03-5518**

**Katalaluan adalah : SOL@5518**

❖ **Bagi pelajar sesi 1 : 2022/2023 dan sebelum**. Sila semak menggunakan Sistem eWifi(*[http://aplikasi.polinilai.edu.my/sis\\_wifi/\)](http://aplikasi.polinilai.edu.my/sis_wifi/)* kampus,untuk pengetahuan saudara/ri sistem ini adalah **sistem dalaman Politeknik Nilai** yang mana boleh dicapai hanya dari rangkaian kampus Politeknik Nilai(Makmal Komputer Jabatan atau mana-mana komputer yang disediakan bagi kegunaan pelajar.

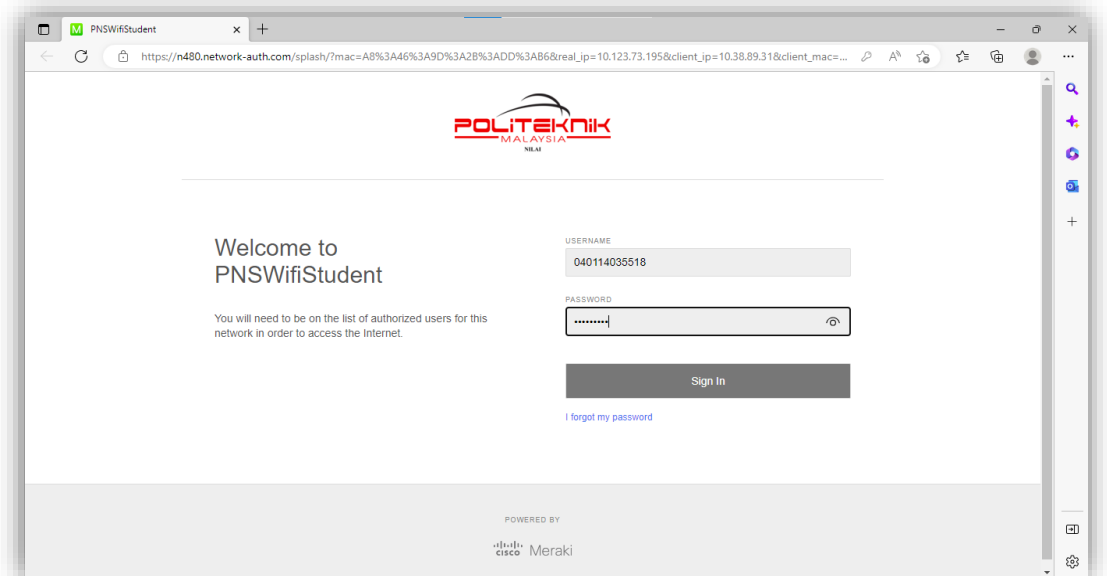

**Portal Wifi Meraki (Blok Asrama dan Kafe Sri Lawang)**

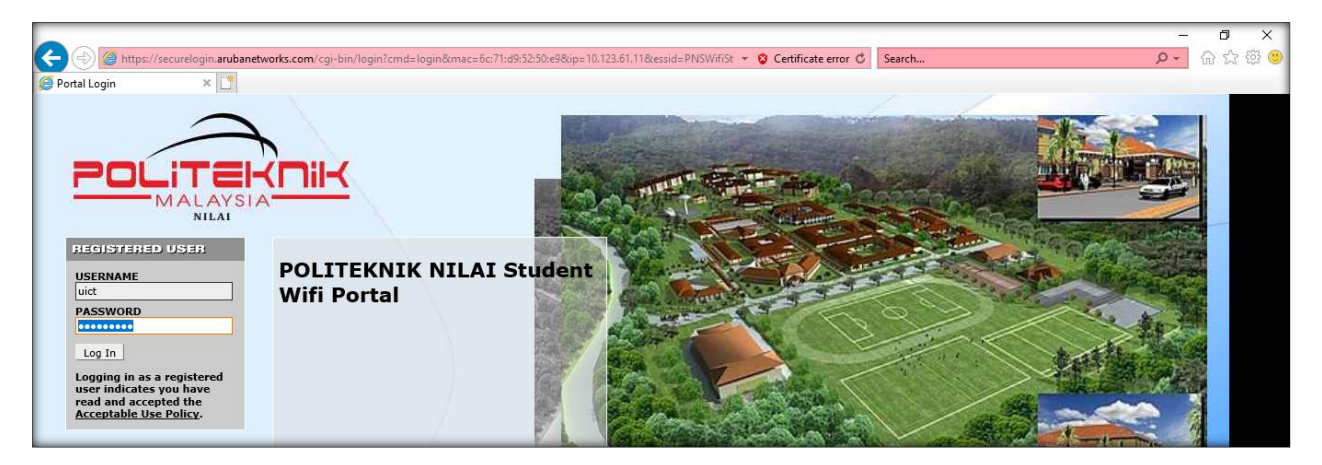

**Portal Wifi Aruba (Selain Blok Asrama dan Kafe Sri Lawang)**

- 3. Klik Log In
- 4. Kebenaran akses disahkan selama 1 saat atau paparan laman web rasmi Politeknik Nilai terus akan dipaparkan

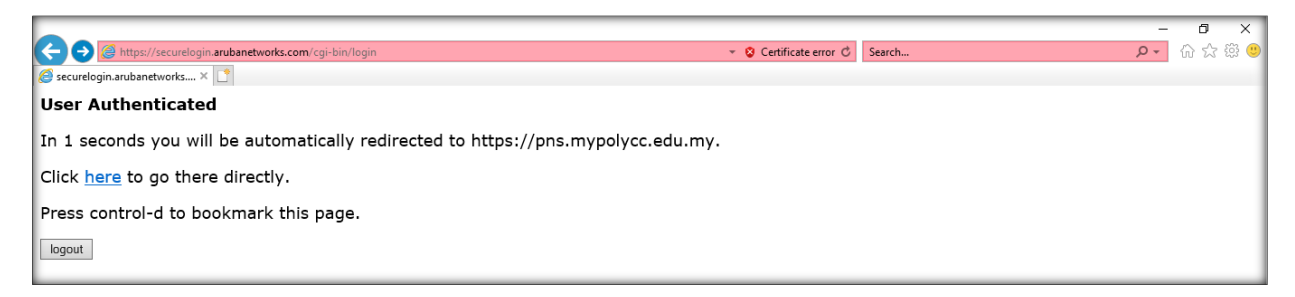

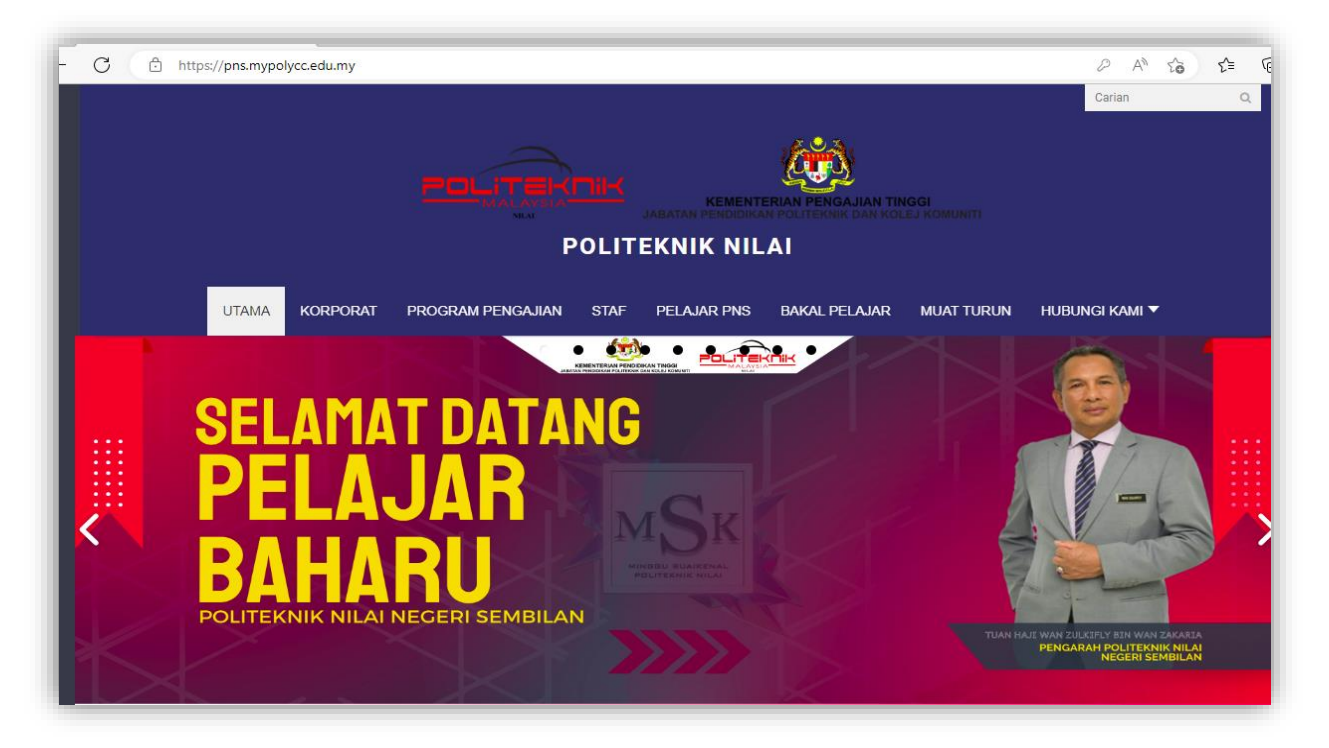

## **BAGI PENGGUNA PORTAL WIFI ARUBA**

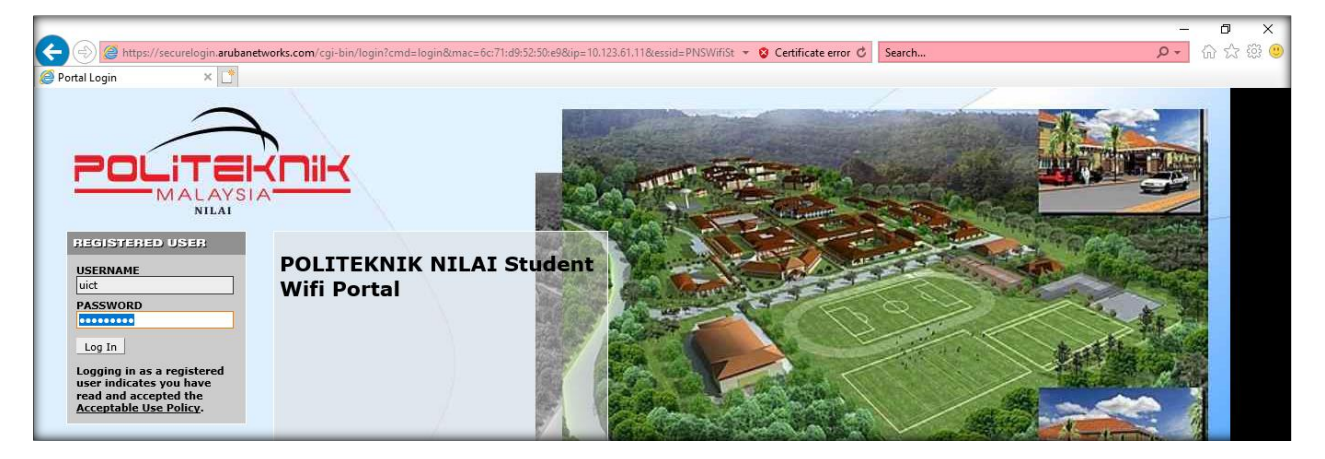

#### **MASALAH DAN CARA MENGATASI**

#### **Masalah 1 – Pengguna Windows**

1. Paparan dibawah dipaparkan setelah PNSWifiStudent di pilih(*connect*)

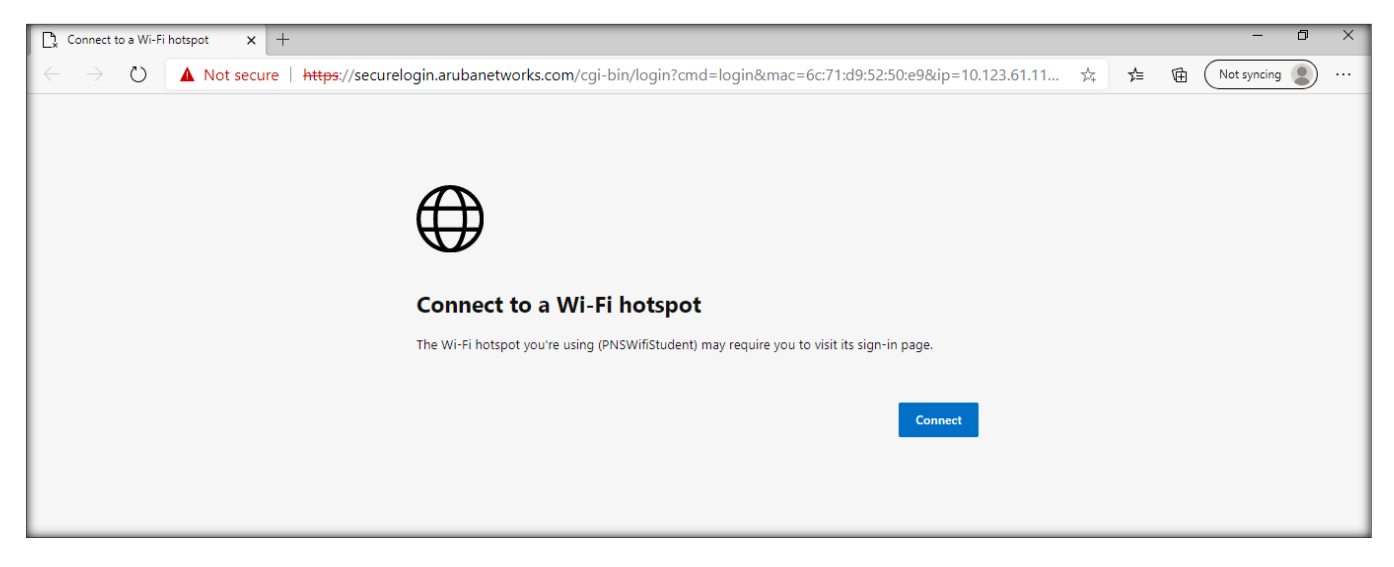

## **Cara Mengatasi**

1. Buka internet explorer

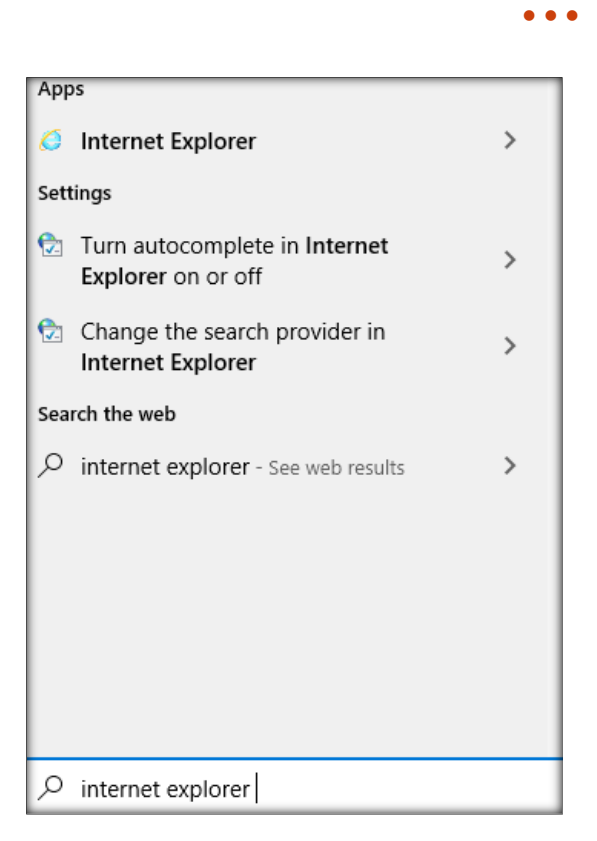

2. Pada keyboard tekan kekunci Alt untuk mengeluarkan paparan Menu Bar

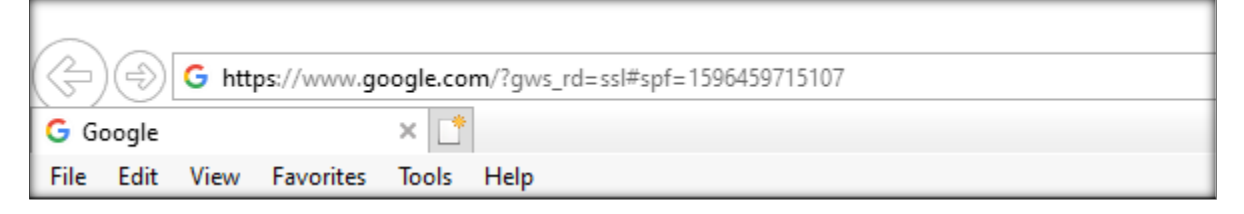

- 3. Klik Tools
- 4. Klik Internet Options

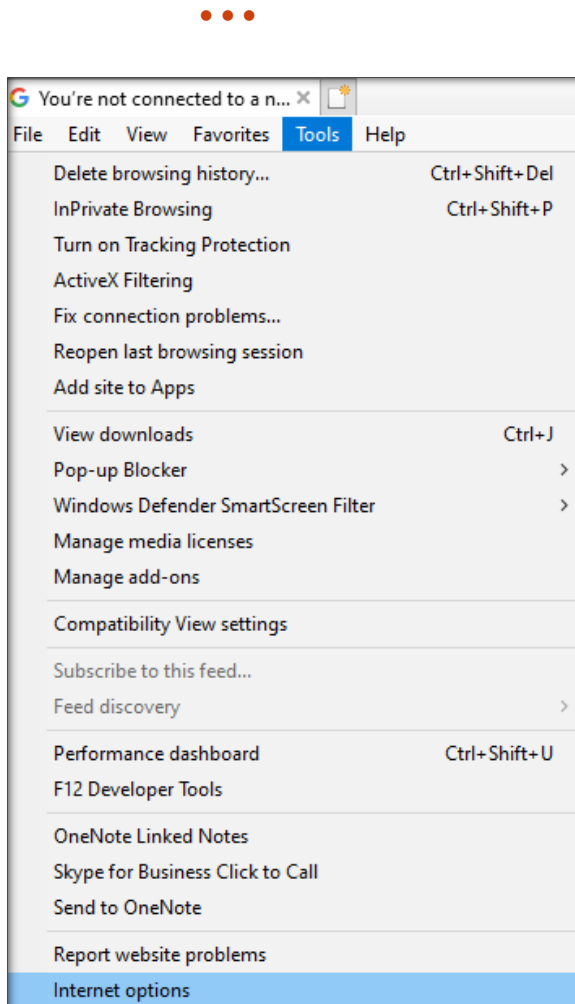

- 5. Pada tab advanced untick **Check for server certicate revocation\***
- 6. Klik Apply dan OK

• • •

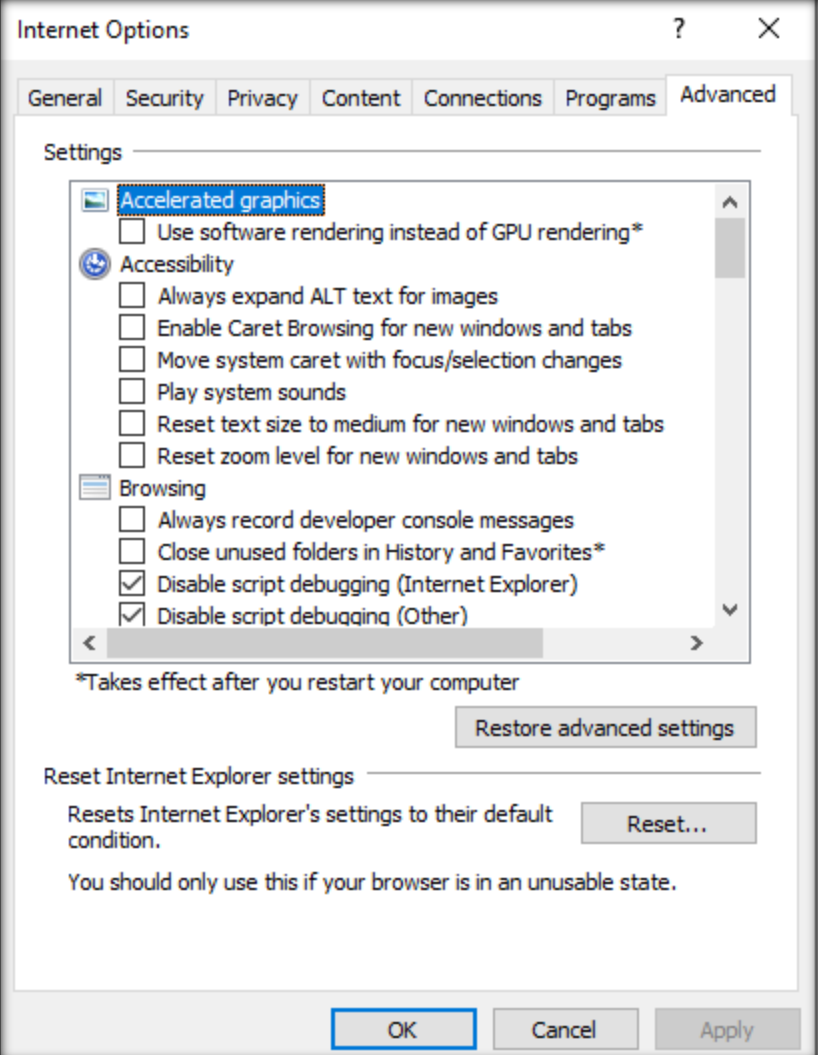

- 5. Buka Internet Explorer semula atau refresh page
- 6. Klik More Information
- 7. Klik Go on the webpage(not recommended)

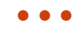

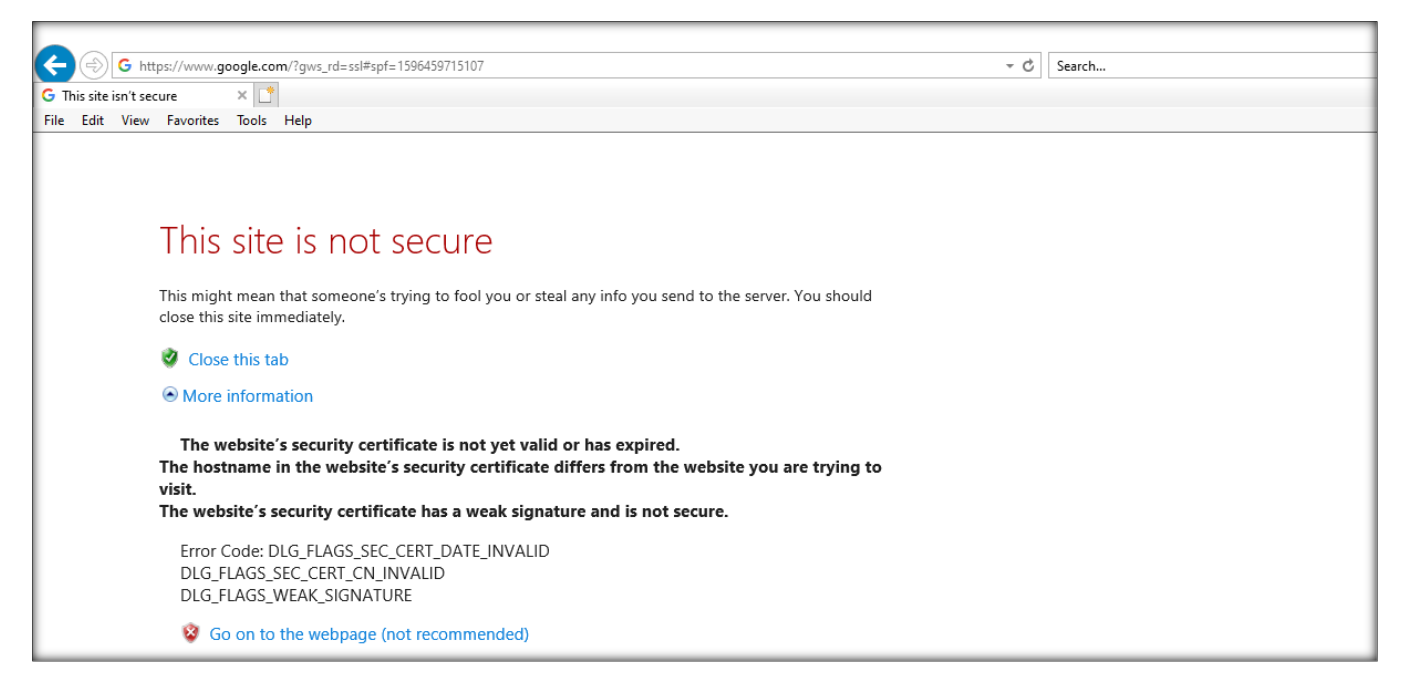

8. Portal log masuk akan dipaparkan. Masukkan katanama dan katalaluan. Sila semak katanama dan katalaluan yang telah didaftarkan di *[http://aplikasi.polinilai.edu.my/sis\\_wifi/](http://aplikasi.polinilai.edu.my/sis_wifi/)*

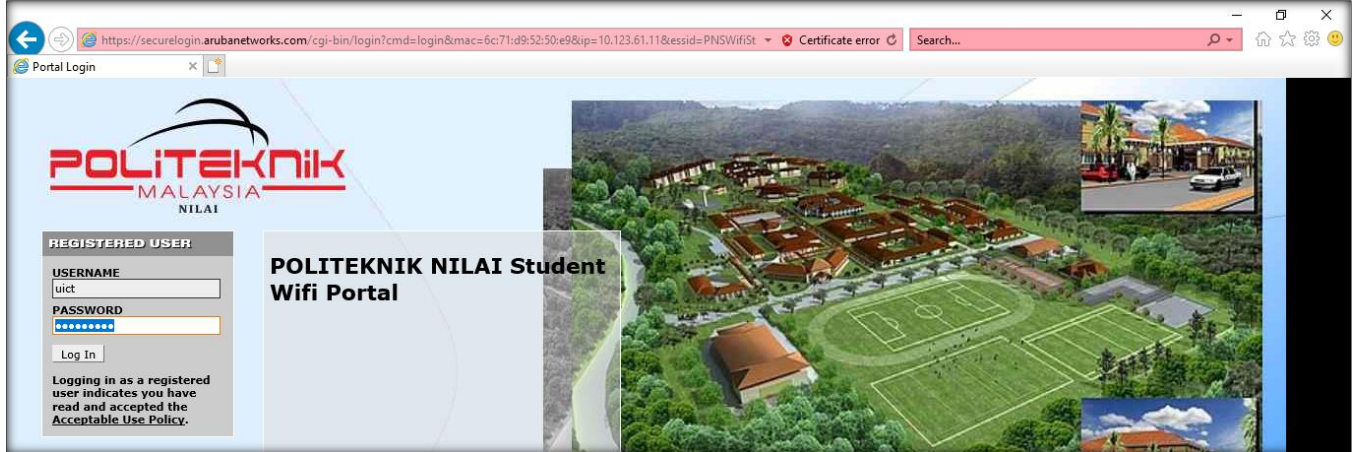

# **Masalah 2 – Pengguna Macbook**

1. Paparan dibawah dipaparkan setelah PNSWifiStudent di pilih(*connect*)

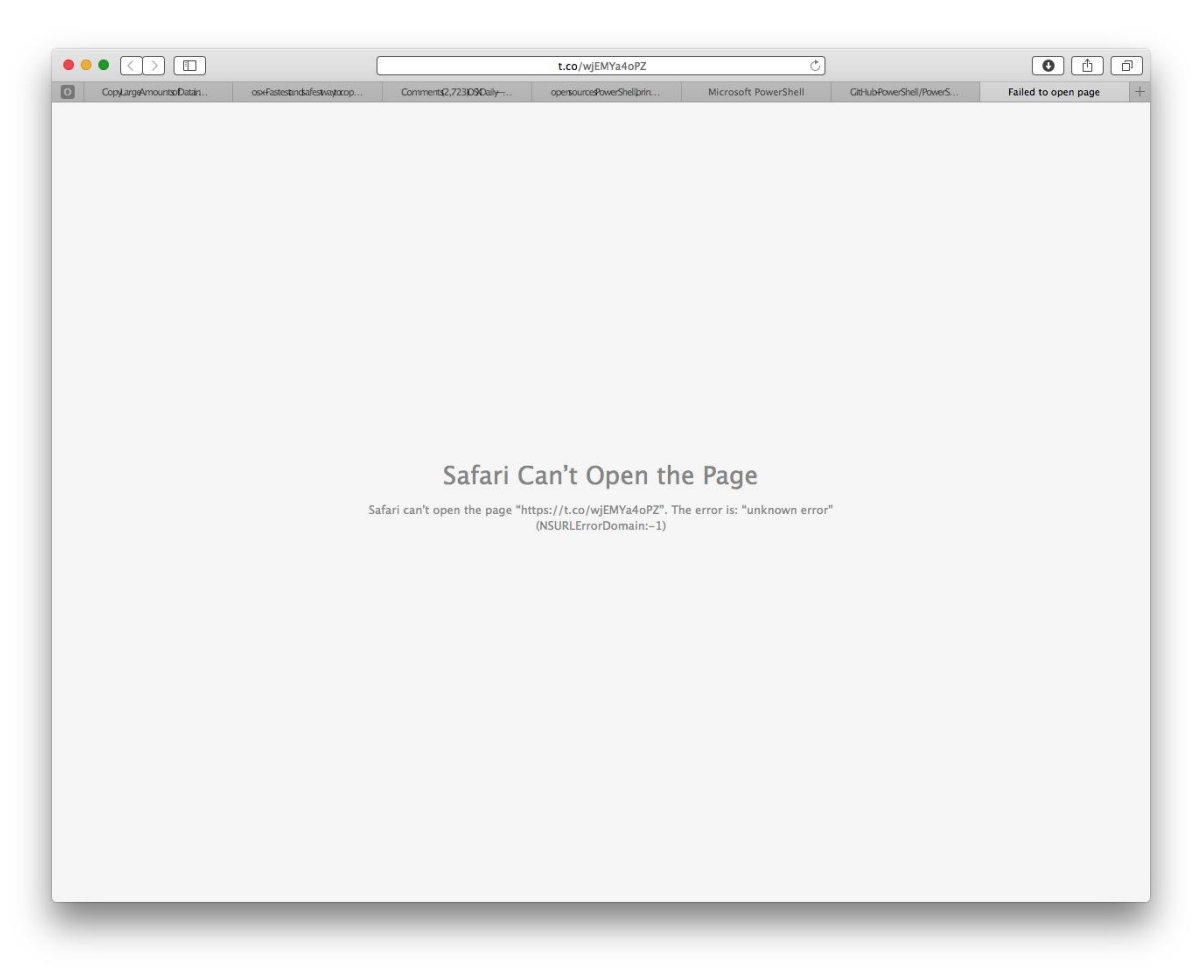

#### **Cara Mengatasi**

- 1. Layari <https://www.ucweb.com/>
- 2. Muatturun dan install laman web di macbook

#### Manual Penggunaan Wifi • • •

& UCBrowser<sup>ER</sup> Downloading, please wait Download videos faster than ever before

- 3. Pada taskbar pilih PNSWifiStudent dan klik Connect
- 4. Buka browser UCBrowser taipkan [https://google.com](https://google.com/) atau [https://securelogin.arubanetworks.com](https://securelogin.arubanetworks.com/) pada address bar

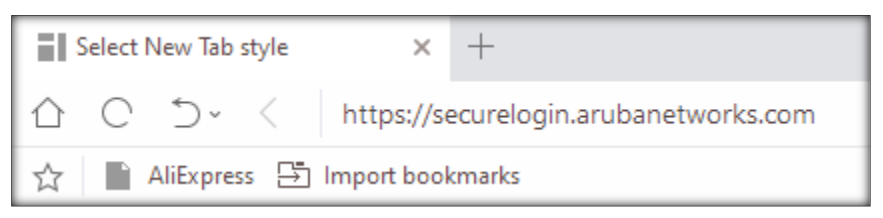

9. Portal log masuk akan dipaparkan. Masukkan katanama dan katalaluan. Sila semak katanama dan katalaluan yang telah didaftarkan di *[http://aplikasi.polinilai.edu.my/sis\\_wifi/](http://aplikasi.polinilai.edu.my/sis_wifi/)*

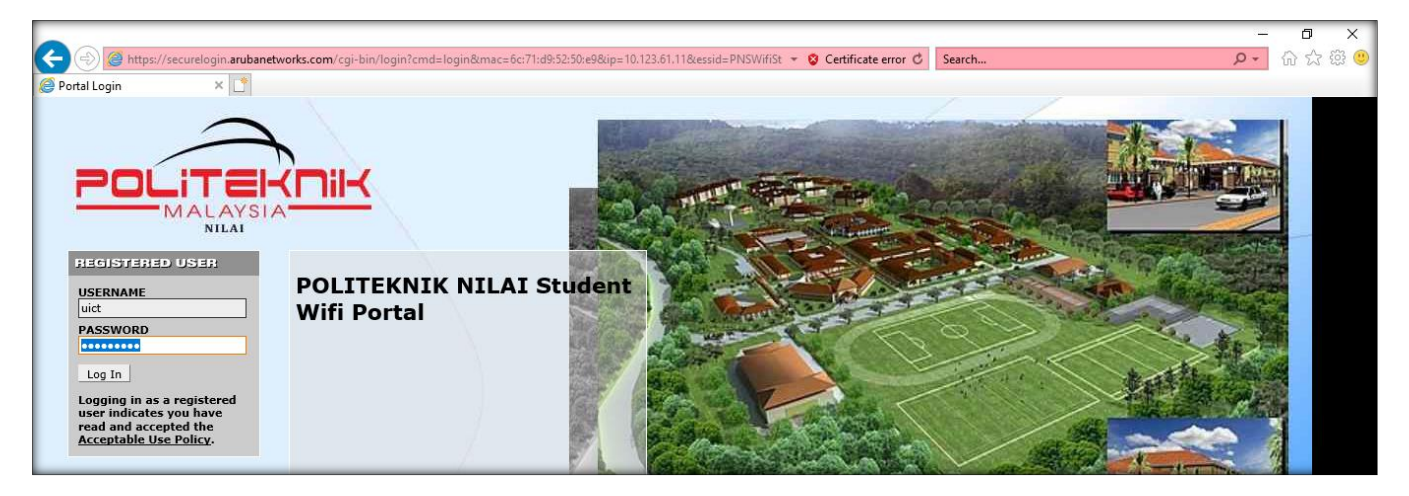